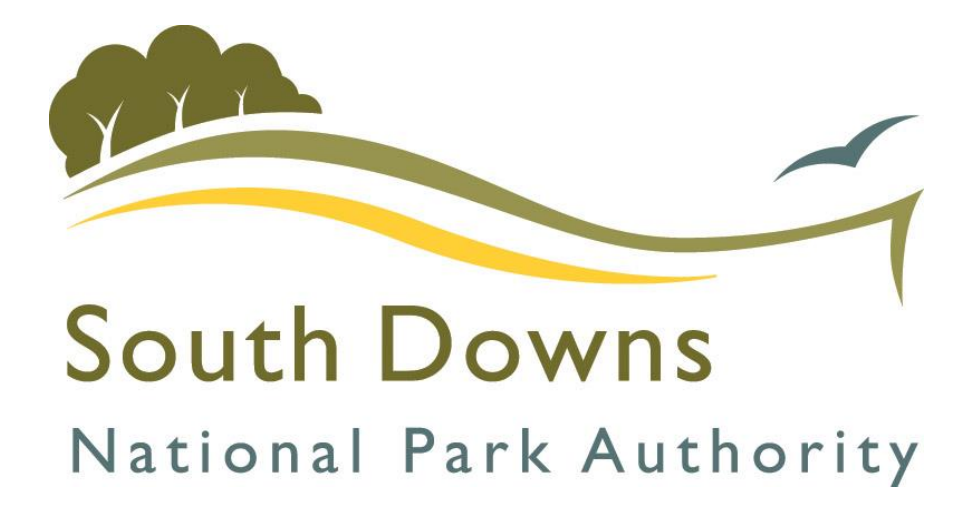

# South Downs National Park Authority's Live Database

## **Contents**

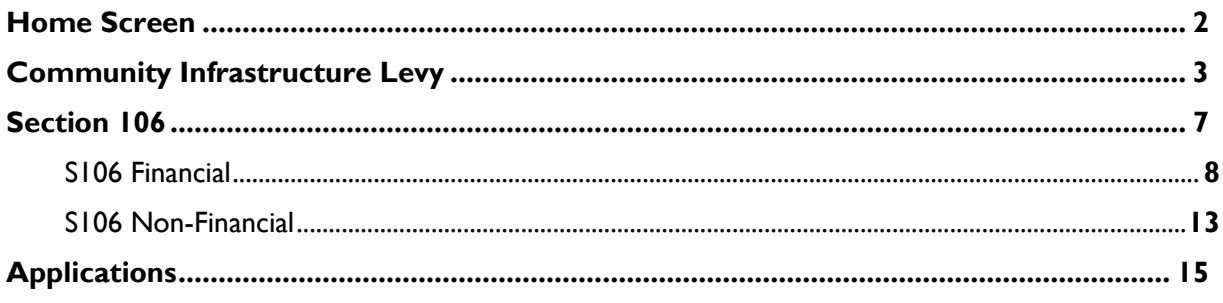

## <span id="page-1-0"></span>**Home Screen**

When you first open the Live Database you will see this screen:

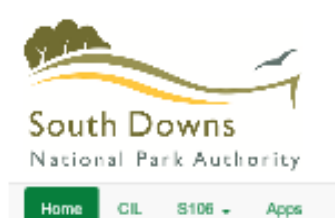

## Welcome to SDNPA Live Database

This module will allow you to see the planning applications with obligations from South Downs National Park Authority, in an interface powered by Exacom. All information shown here has been approved by South Downs National Park Authority, and the extent of the information available to the public is also controlled entirely by the authority. Key features include the local CIL dashboard, the Section 106 dashboard, and the application lookup facility. Below is a message from South Downs National Park Authority:

### Message from South Downs National Park Authority New

Welcome to our CIL / S106 Live Database, showing both the Community Infrastructure Levy (CIL) and Section 106 Obligation data for the South Downs National Park

This site provide the most up-to-date information regarding the collection and spending of CIL and Section 106 obligations (this site updates daily).

The data on this site can be fitered by Parish and / or over a date range of your choosing

Please refer to our user guide on how to use this database and further information below

#### Community infractructure Levy (CIL)

The data on this site covers the period from when CIL was introduced within the South Downs National Park on 1 April 2017.

Please note, the payment of CIL is triggered by commencement of development and payments may be made by instalment in accordance with the Authority's adopted payment instalment Policy.

#### Section 108 Obligations

The data on this site covers the details of Section 106 legal agreements (referred to as obligation) secured since the creation of the South Downs National Park Authority on 1 April 2011.

The Section 106 data on this site is split between 'financial' and 'non-financial' obligations.

#### Apps

This site also provide a 'look up' facility for relevant planning application (i.e. those with Section 106 Legal Agreements and / or have a CIL liability).

#### Links

Further information on CIL and Section 106 Obligation can be found on our main website here.

This information includes, the Authority's CIL Charging Schedule, current rates, how to make a payment (including our payment instalment policy) and the process for applying for Section 106 and CIL funding.

In addition, the SDNPA's Infrastructure Business Plan (which incorporate the Infrastructure Funding Statement) sets out our current understanding of what infrastructure is needed to support the growth in the National Park, how much money we have received through CIL and Section 106 agreements, what it has been allocated to or spent on (infrastructure projects we intend to fund or have funded) and what remain unspent. This document is updated annually.

#### Contacts

If you have any queries regarding CIL or Section 106 obligation within the South Downs National Park, please email cli@southdowns.gov.uk

#### At the top are four button options. If you hover over the button it will give you a brief description of what information will be shown.

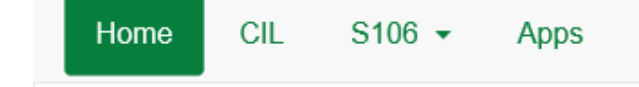

Home is the screen you are currently on.

## <span id="page-2-0"></span>**Community Infrastructure Levy**

Press the CIL button to take you to the Community Infrastructure Levy Financial page, which looks like this:

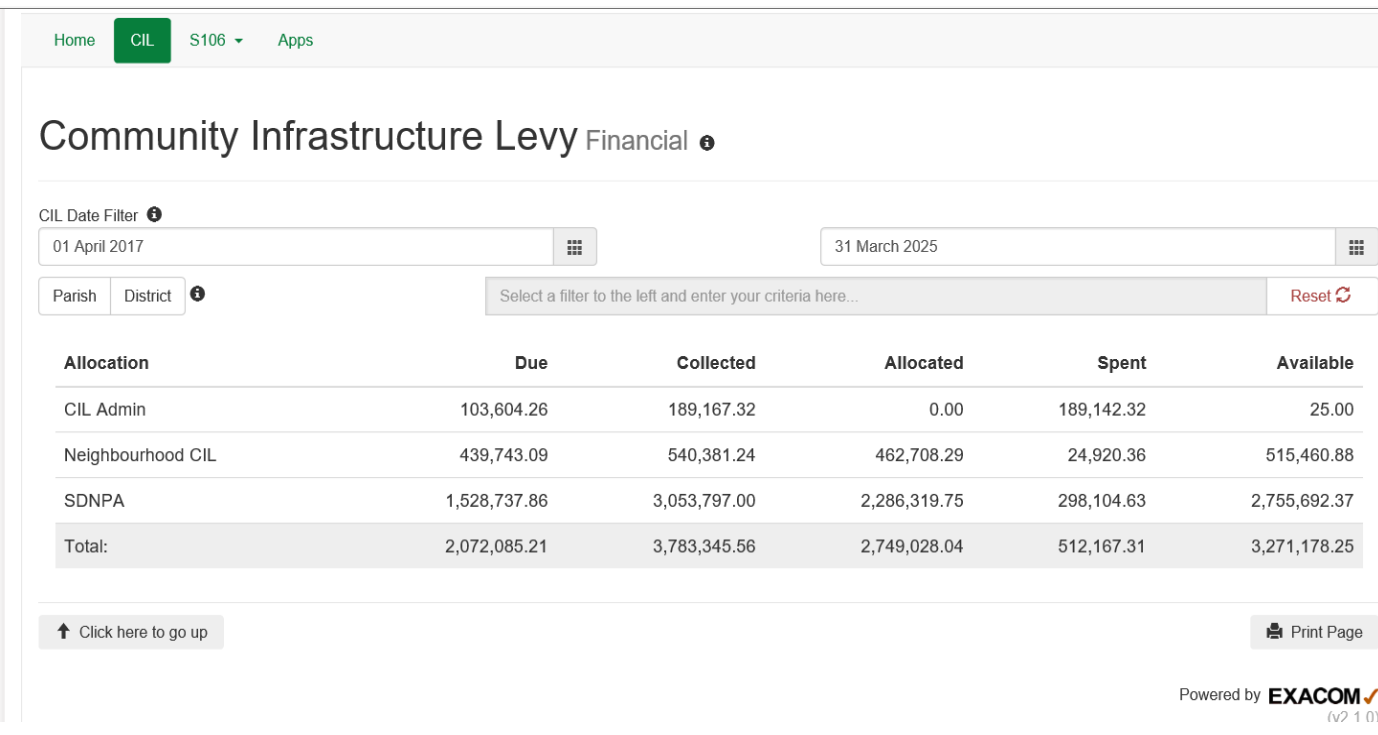

This screen shows the sum totals for CIL Admin, Neighbourhood CIL (the money passed directly to Parish and Town Councils) and SDNPA (money retained by the SDNPA to spend).

Hovering over any row or column header will bring up a description of what this is used for.

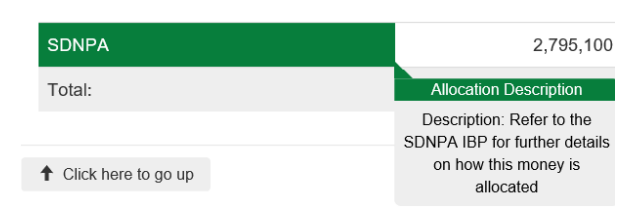

At the top is a date filter. This allows you to choose a range of dates 'From' and 'To'. Click in the box and use the calendar pop up to select your dates.

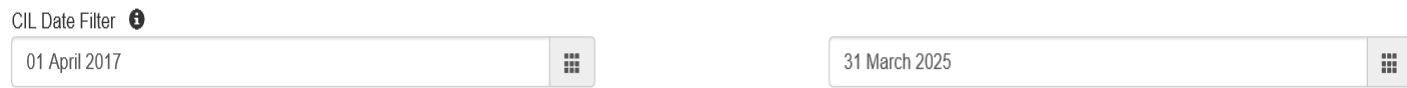

There is also the option to filter by Parish or District. Select either the Parish or the District button and then click in the adjacent search box. You can either type your search criteria or you can use the pop up list to select your search criteria:

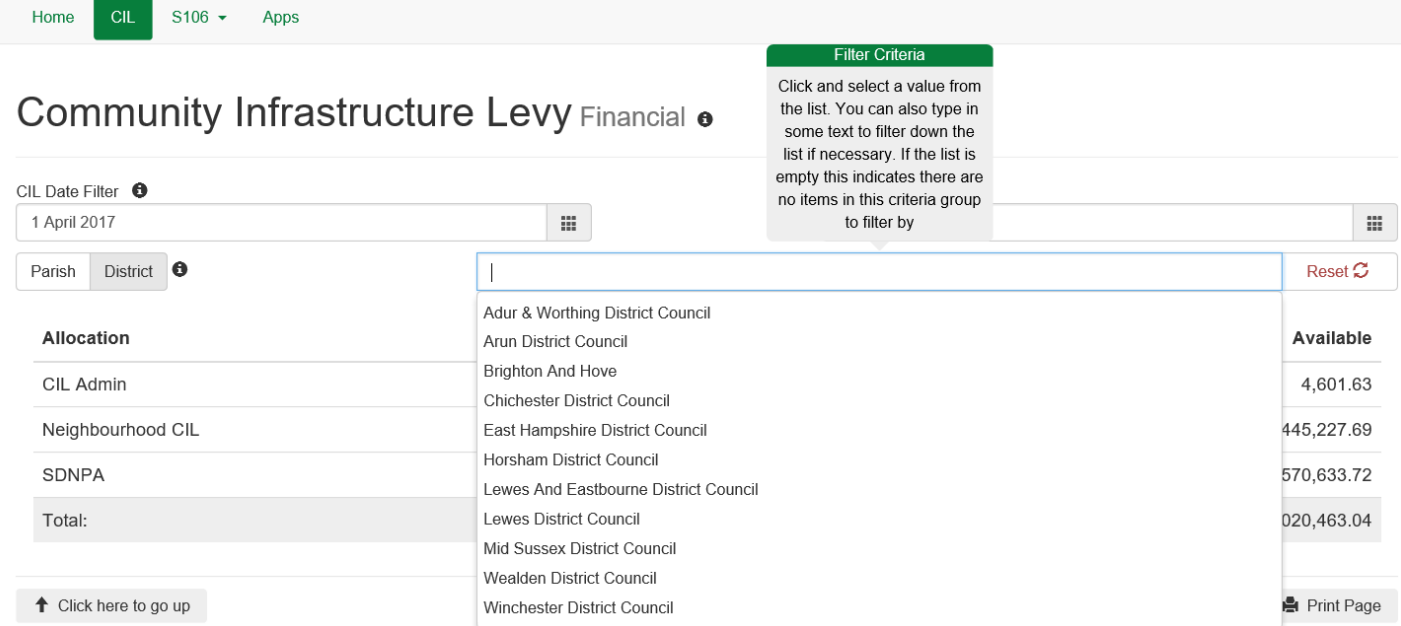

Example shows District search.

- All results on the homepage automatically update
- To clear your search, click the 'Reset' button

You can drill down further in the following options by clicking on one of the green boxes:

### CIL Admin – Due CIL Admin – Collected

CIL Admin – Allocated CIL Admin – Spent

Neighbourhood CIL – Due Neighbourhood CIL – Collected Neighbourhood CIL – Allocated Neighbourhood CIL – Spent

SDNPA – Due SDNPA – Collected SDNPA - Allocated SDNPA – Spent

This will bring up additional information at the bottom of the screen.

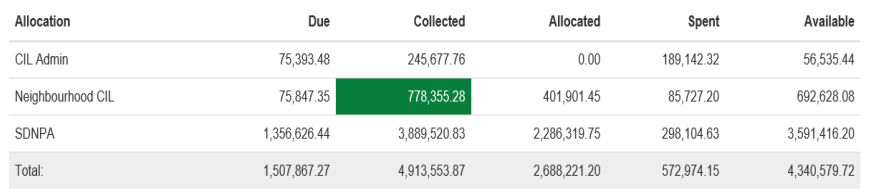

#### Neighbourhood CIL: Collected o

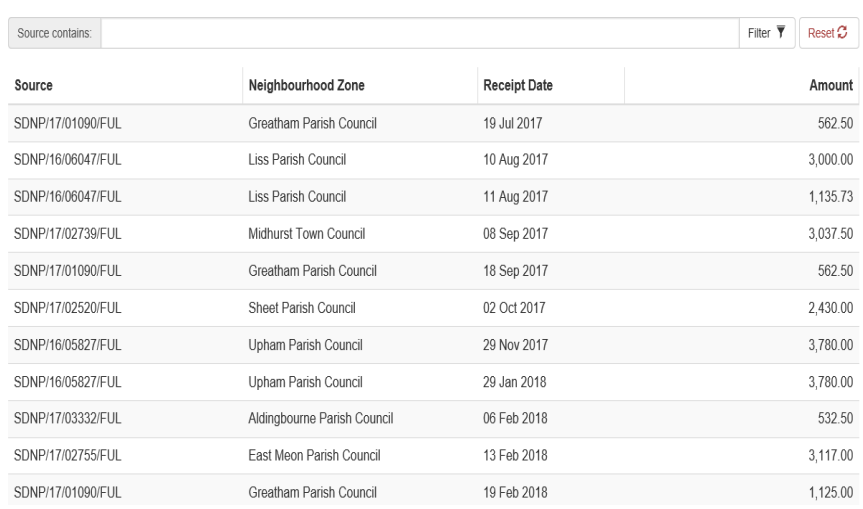

Example shows Alfriston Parish

#### CIL Admin – Due

This shows any planning permissions which have a payment which is due. This means that the planning permission has had a Liability Notice issued. This figure is only an estimate as liabilities are only collected after a planning permission is implemented.

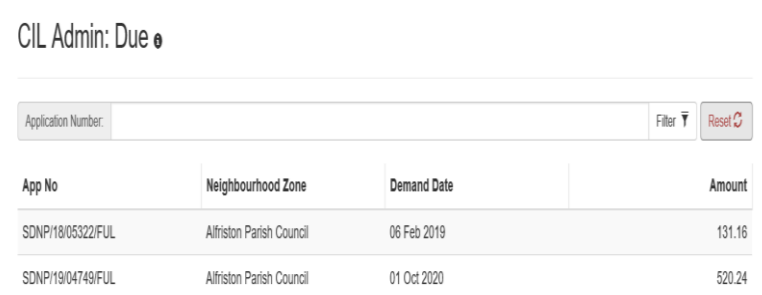

#### Clicking on the application reference under 'App No.' brings up another box with the details of that application:

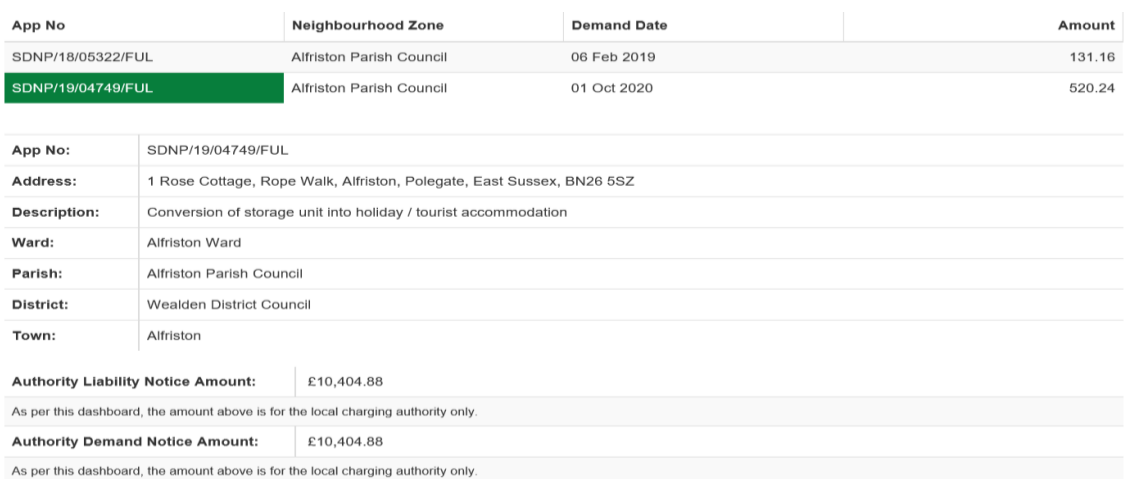

### CIL Admin – Collected

This shows which planning applications have contributed to CIL Admin for this parish.

Clicking on the application reference under 'Source' brings up another box with the details of that application:

#### CIL Admin: Collected ®

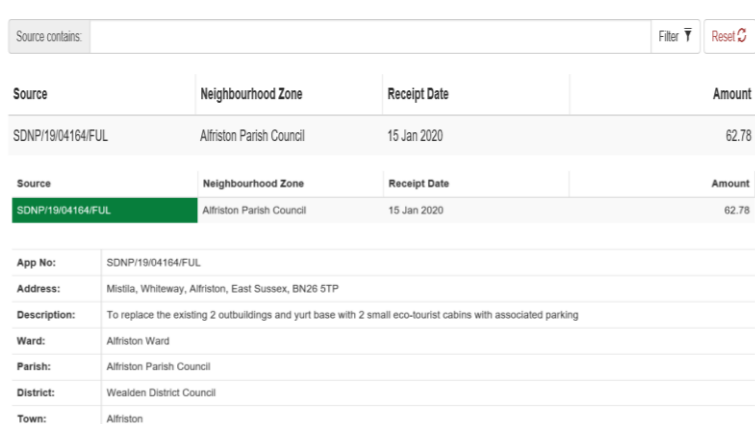

### CIL Admin – Allocated CIL Admin – Spent

These will show as zero if filtered by a parish or district as CIL Admin is not allocated to in this way.

Neighbourhood CIL – Due

This shows any planning permissions which have a payment which is due. This means that the planning permission has had a Liability Notice issued. This figure is only an estimate as liabilities are only collected after a planning permission is implemented.

Neighbourhood CIL: Due o

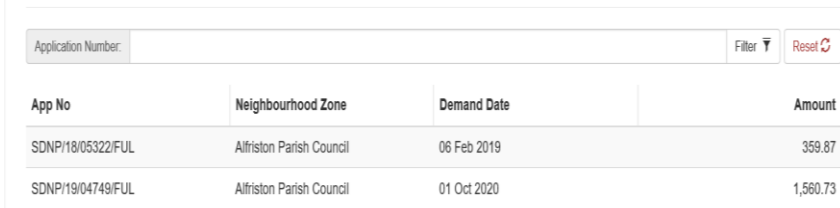

Clicking on the application reference under 'App No' brings up another box with the details of that application:

Neighbourhood CIL – Collected

This shows which planning applications have contributed to Neighbourhood CIL for this parish.

Clicking on the application reference under 'Source' brings up another box with the details of that application:

Neighbourhood CIL – Allocated

This shows total funds sent to the parish.

Clicking on the project name under 'Source' brings up another box with the details of that parish.

### Neighbourhood CIL – Spent **Example shows Liss Parish**

This shows any funds that have been spent.

Clicking on the project name under 'Source' brings up another box with the details of that parish

Neighbourhood CIL: Collected o

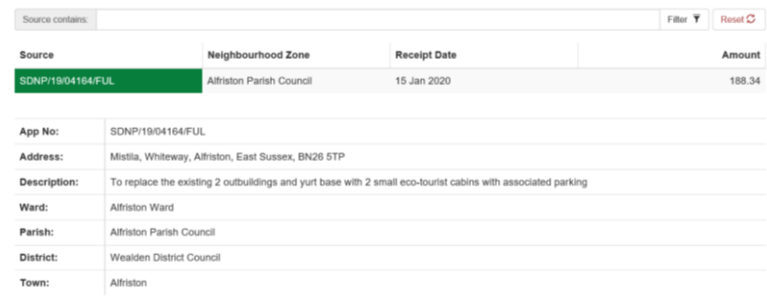

#### Neighbourhood CIL: Allocated o

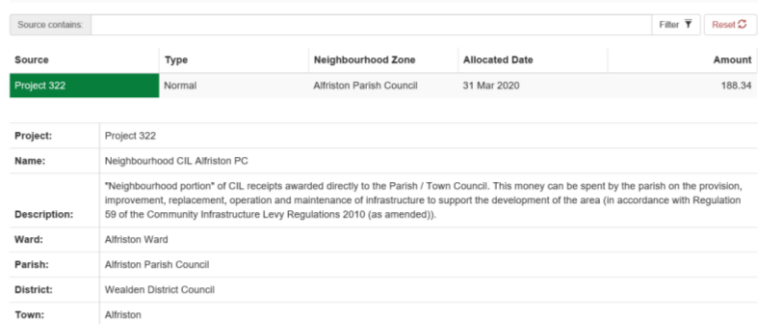

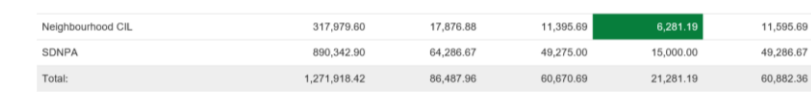

#### Neighbourhood CIL: Spend o

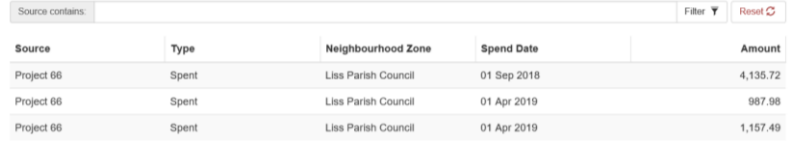

This shows any planning permissions which have a payment which is due. This means that the planning permission has had a Demand Notice issued and a payment is due in line with our instalment policy.

#### SDNPA: Due e

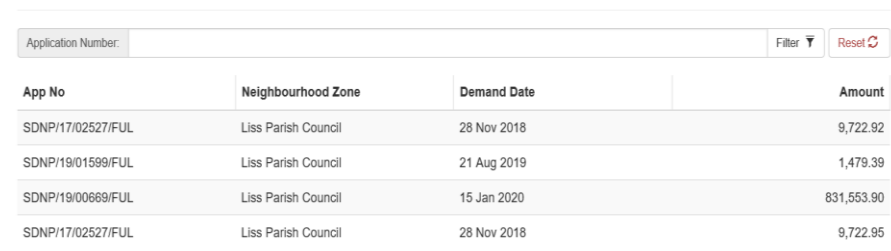

Clicking on the application reference under 'App No.' brings up another box with the details of that application:

#### SDNPA – Collected

This shows which planning applications have contributed to South Downs National Park Authority Infrastructure Projects for this parish.

Clicking on the application reference under 'Source' brings up another box with the details of that application.

### SDNPA – Allocated

This shows which project(s) have been allocated funds.

Clicking on the project name under 'Source' brings up another box with the details of that project.

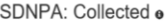

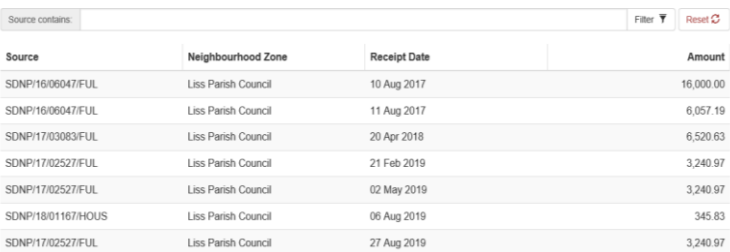

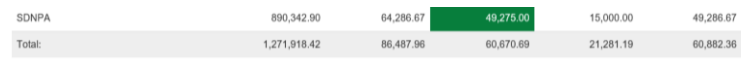

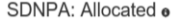

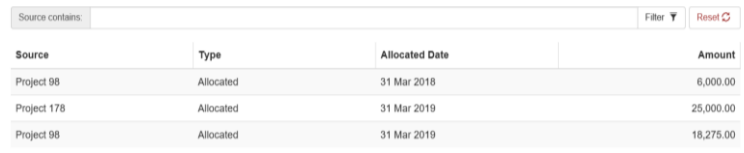

#### SDNPA – Spent

This shows any funds that have been spent.

Clicking on the project name under 'Source' brings up another box with the details of that project.

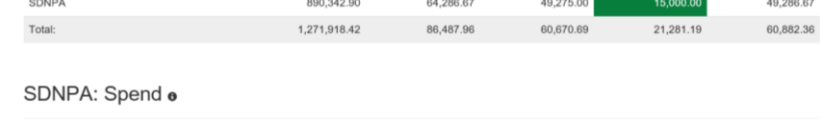

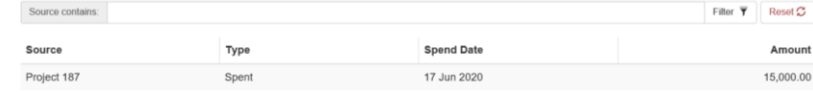

## <span id="page-6-0"></span>**Section 106**

Press the S106 button which drops down to give two options:

- S106 Financial
- S106 Non-Financial

### Home CIL S106 + Apps S106 Financial  $M$

## <span id="page-7-0"></span>**S106 Financial**

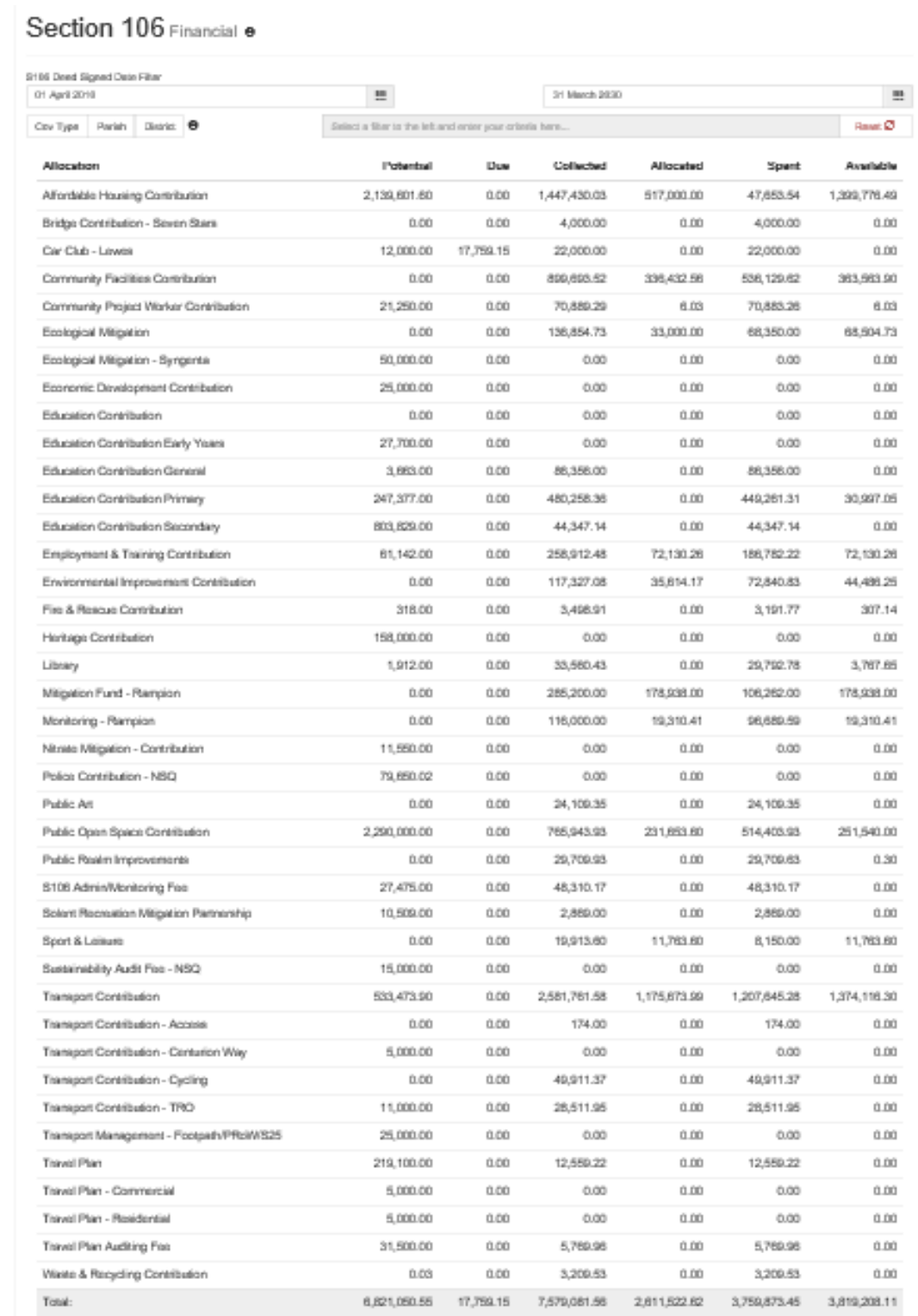

This screen shows the sum totals for all financial covenants.

Hovering over any row or column header will bring up a description of what this is used for.

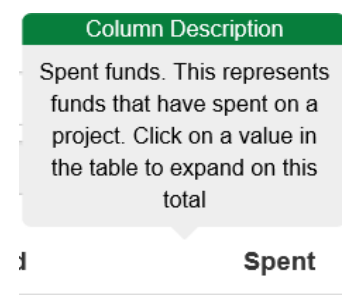

At the top is a date filter. This allows you to choose a range of dates 'From' and 'To'. Click in the box and use the calendar pop up to select your dates.

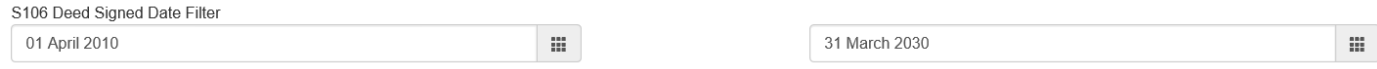

There is also the option to filter by Covenant Type, Parish or District. Select either Cov Type, Parish or District button and then click in the adjacent search box. You can either type your search criteria or you can use the pop up list to select your search criteria:

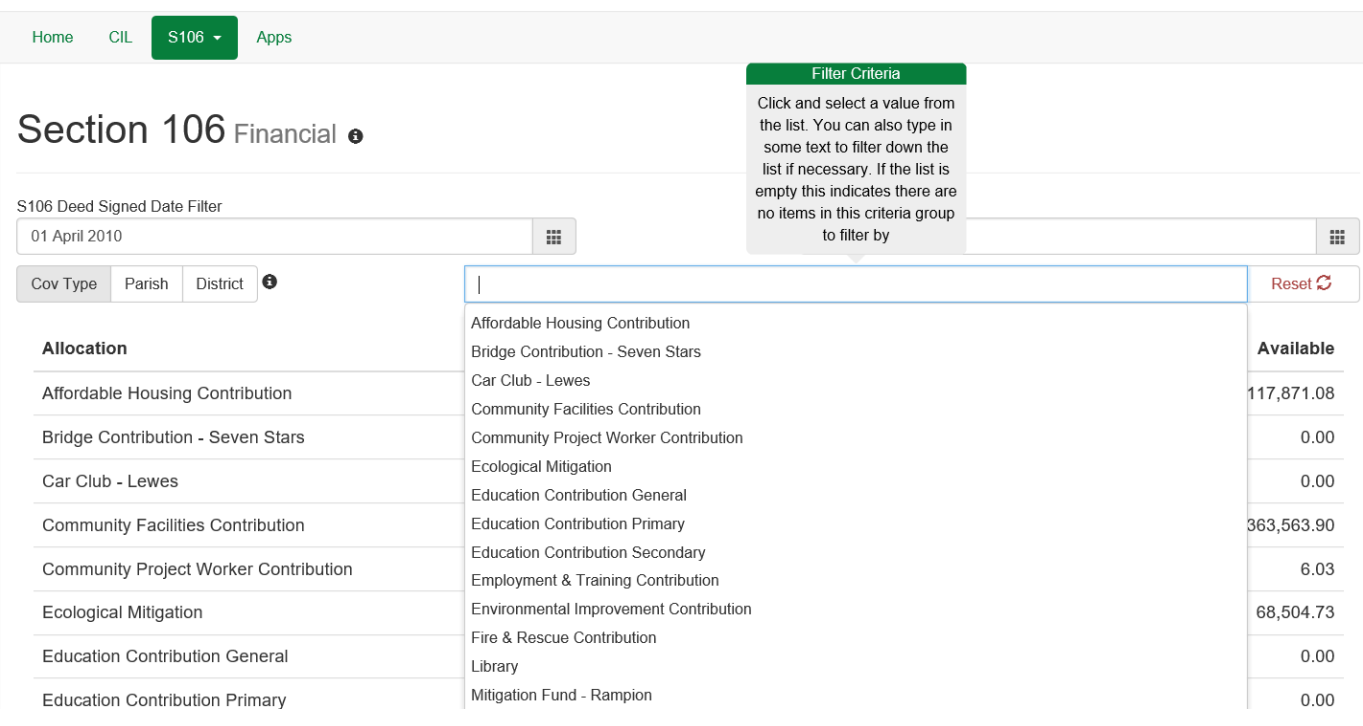

Example shows Cov Type search.

- All results on the homepage automatically update
- To clear your search, click the 'Reset' button

You can drill down further for each of the following options for each covenant type by clicking on the relevant green box. This will bring up additional information at the bottom of the screen.

If we filter by one parish then you can see which covenants have been contributed to for that parish:

#### Example shows Liss Parish

Allocated

 $0.00$ 

 $0.00$ 

 $0.00$ 

 $0.00$ 

 $0.00$ 

Available

 $0.00$ 

 $0.00$ 

 $0.00$ 

83,139.38

83,139.38

Spent

19,418.19

38,505.29

11.075.81

35,706.13

104,705.42

Collected

19,418.19

38,505.29

11.075.81

118,845.51

187,844.80

Potential

 $0.00$ 

 $0.00$ 

440.00

13,000.00

13,440.00

Due

 $0.00$ 

 $0.00$ 

 $0.00$ 

 $0.00$ 

 $0.00$ 

- Potential
- Due
- **Collected**
- Allocated
- 
- Spent
- Available

#### **Potential**

Clicking on this shows potential funds. Clicking this will bring up another box below with the planning permissions that have potential funds.

Allocation

Total:

Environmental Improvement Contribution

Public Open Space Contribution

S106 Admin/Monitoring Fee

Transport Contribution

| Allocation                             | Potential | Due  | Collected  | Allocated | Spent      | Available |
|----------------------------------------|-----------|------|------------|-----------|------------|-----------|
| Environmental Improvement Contribution | 0.00      | 0.00 | 19,418.19  | 0.00      | 19,418.19  | 0.00      |
| Public Open Space Contribution         | 0.00      | 0.00 | 38,505.29  | 0.00      | 38,505.29  | 0.00      |
| S106 Admin/Monitoring Fee              | 440.00    | 0.00 | 11.075.81  | 0.00      | 11.075.81  | 0.00      |
| <b>Transport Contribution</b>          | 13,000.00 | 0.00 | 118,845.51 | 0.00      | 35,706.13  | 83,139.38 |
| Total:                                 | 13,440.00 | 0.00 | 187,844.80 | 0.00      | 104.705.42 | 83,139.38 |
|                                        |           |      |            |           |            |           |

Clicking on the application reference under 'App no.' brings up another box with the details of that application:

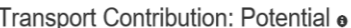

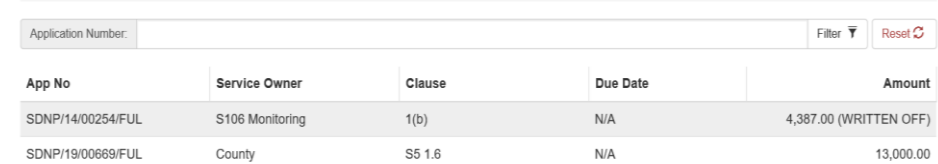

By clicking on a Clause no. you bring up another box with additional details. You can view the S106 Agreement that this relates to by clicking on 'View Deed' at the bottom. This will open the S106 Agreement in a PDF.

#### Due

Clicking on this shows funds that are due. These are outstanding obligations that have had a Demand Notice issued for payment. Clicking on the figure will bring up another box at the bottom.

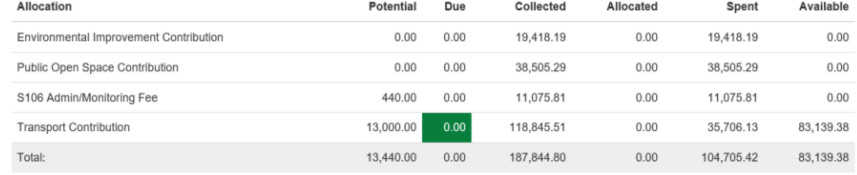

If there is a payment due you can click on the application reference under 'App no.' which brings up another box with the details of that application.

By clicking on a Clause no. you bring up another box with additional details. You can view the S106 Agreement that this relates to by clicking on 'View Deed' at the bottom. This will open the S106 Agreement in a PDF.

#### **Collected**

Clicking on this shows which planning applications have contributed to the different obligations for this parish.

Clicking on the application reference under 'App no.' brings up another box with the details of that application.

By clicking on a Clause no. you bring up another box with additional details. You can view the S106 Agreement that this relates to by clicking on 'View Deed' at the bottom. This will open the S106 Agreement in a PDF.

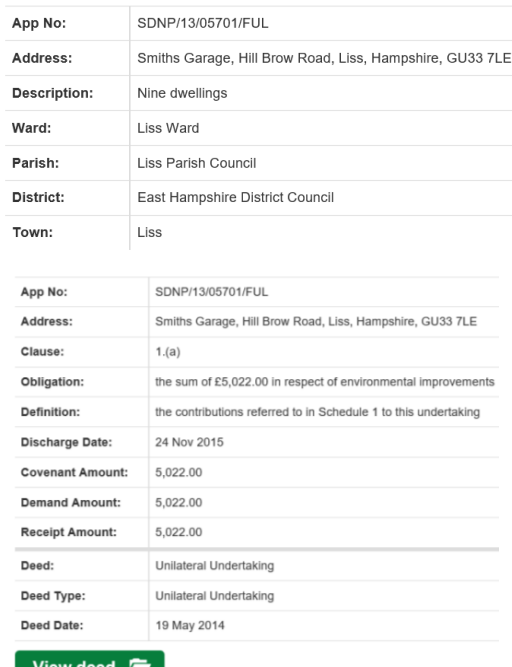

#### Allocated

Clicking on this shows funds that have been allocated to a project but not yet spent.

Clicking on the figure will bring up another box at the bottom.

Click on the Project No. under 'Source' to bring up another box with the details of that project.

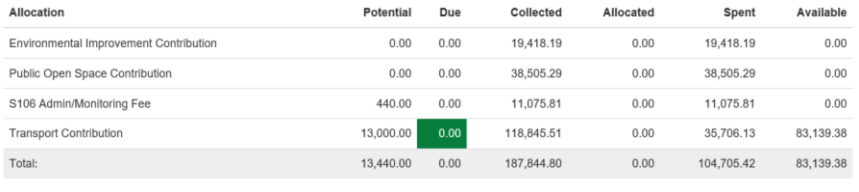

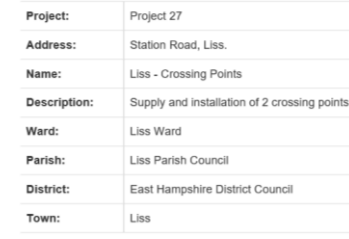

£8,860.00 S106 Expenditure:

This is the total sum amount of S106 monies spent for this project.

#### Spent

Clicking on this shows funds that have been spent on a project.

Click on the Project No. under 'Source' to bring up another box with the details of that project.

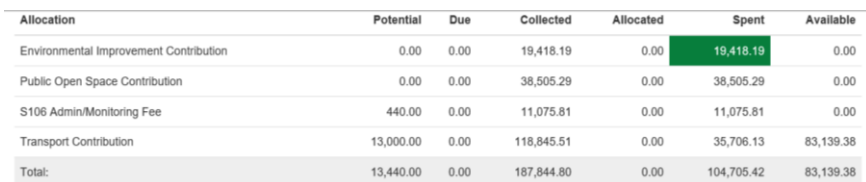

#### Environmental Improvement Contribution: Spend o

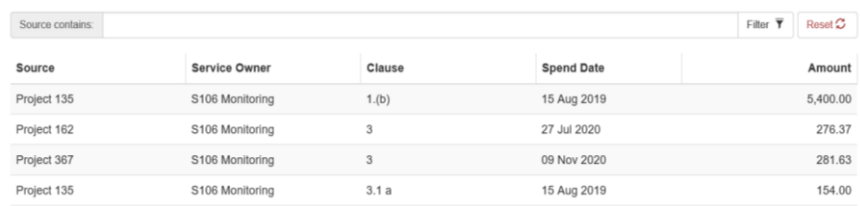

### Available

Clicking on this shows funds that have been collected but neither allocated to a project or spent on a project.

Clicking on the application reference under 'App no.' brings up another box with the details of that application.

By clicking on a Clause no. you bring up another box with additional details. You can view the S106 Agreement that this relates to by clicking on 'View Deed' at the bottom. This will open the S106 Agreement in a PDF.

#### Transport Contribution: Available o

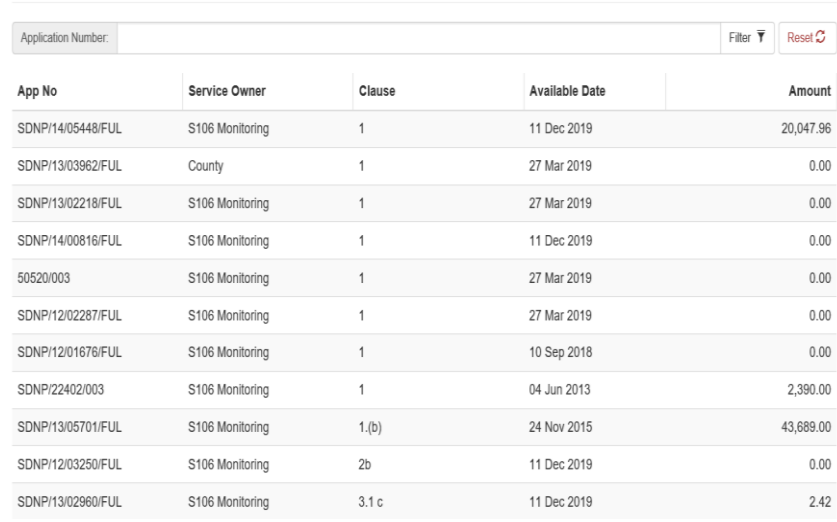

N.B if the Deed has been discharged then it will not be viewable this way. See the Applications section to search for and view the Deed instead.

## <span id="page-12-0"></span>**S106 Non-Financial**

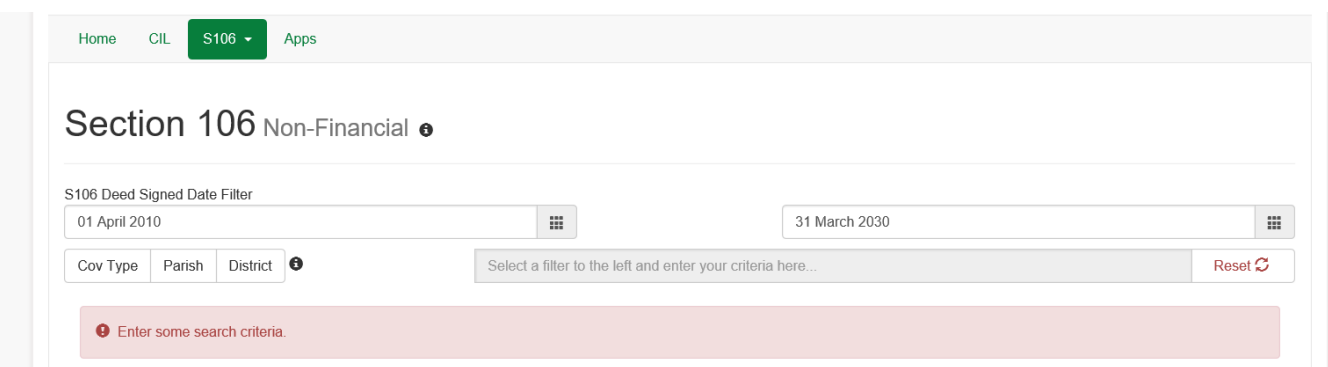

Once search criteria is set this screen will show all relevant S106 Covenants that are listed as Non-Financial. Clicking the App No. and clause will show a drilldown of further information.

At the top is a date filter. This allows you to choose a range of dates 'From' and 'To'. Click in the box and use the calendar pop up to select your dates.

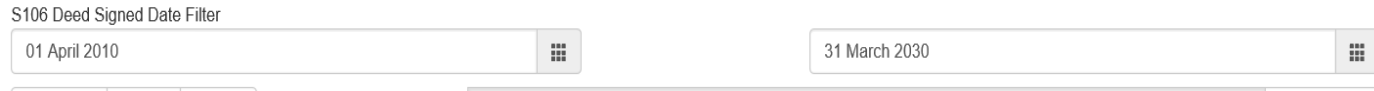

There is also the option to filter by Covenant Type, Parish or District. Select either Cov Type, Parish or District button and then click in the adjacent search box. You can either type your search criteria or you can use the pop up list to select your search criteria:

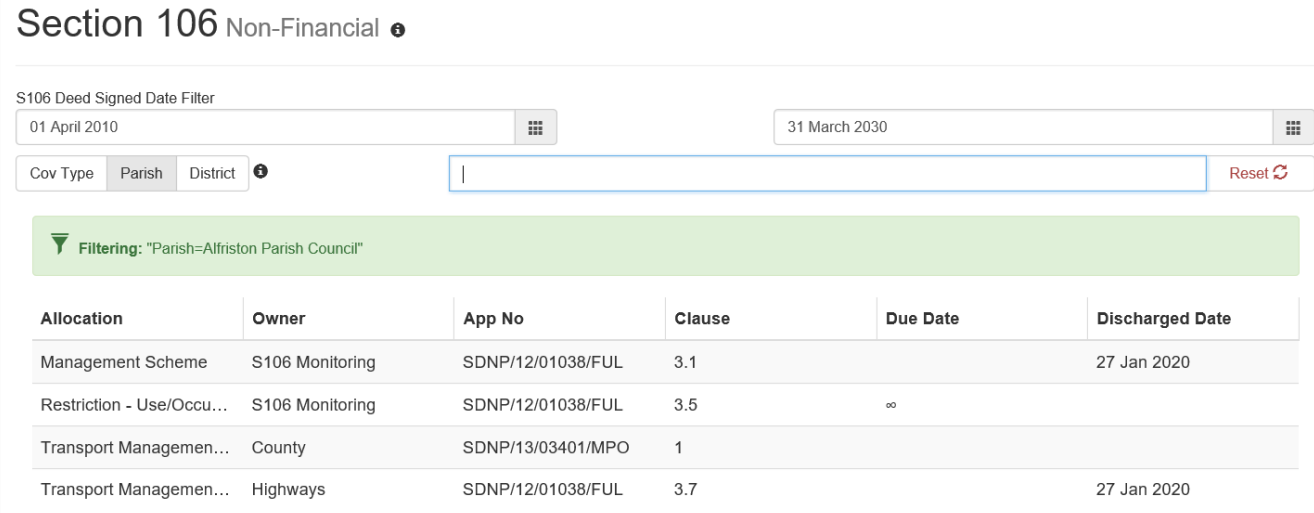

Example shows Parish search - Alfriston.

- All results on the homepage automatically update
- To clear your search, click the 'Reset' button

### Hovering over a column heading brings up a column description:

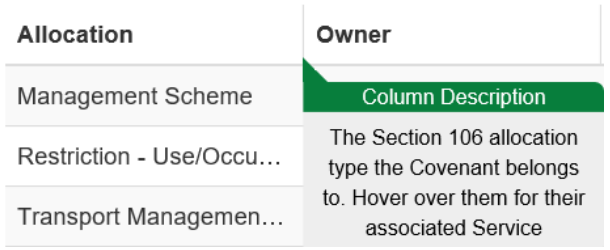

### Hovering over an Allocation brings up further information:

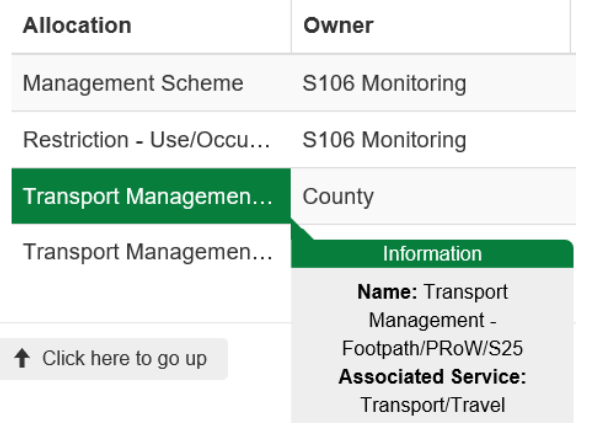

You can drill down further into App No. and Clause by clicking on the relevant green box:

This will bring up additional information at the bottom of the screen.

#### App No.

Clicking on the application reference under 'App no.' brings up another box with the details of that application:

### Clause

By clicking on a Clause no. you bring up another box with additional details:

You can view the S106 Agreement that this relates to by clicking on 'View Deed' at the bottom. This will open the S106 Agreement in a PDF.

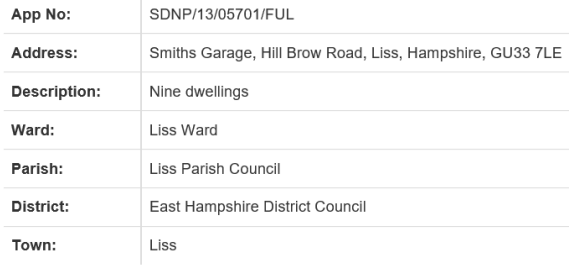

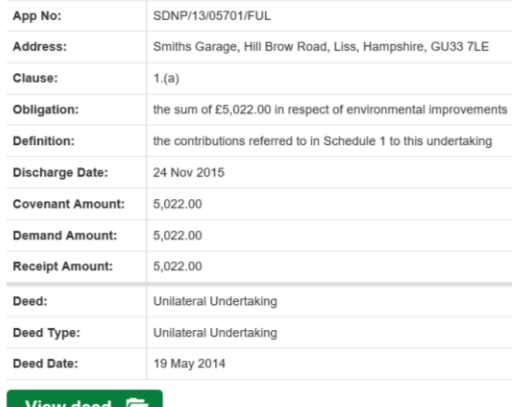

N.B if the Deed has been discharged then it will not be viewable this way. See the Applications section to search for and view the Deed instead.

## <span id="page-14-0"></span>**Applications**

Press the Apps button to take you to the Applications search page, which looks like this:

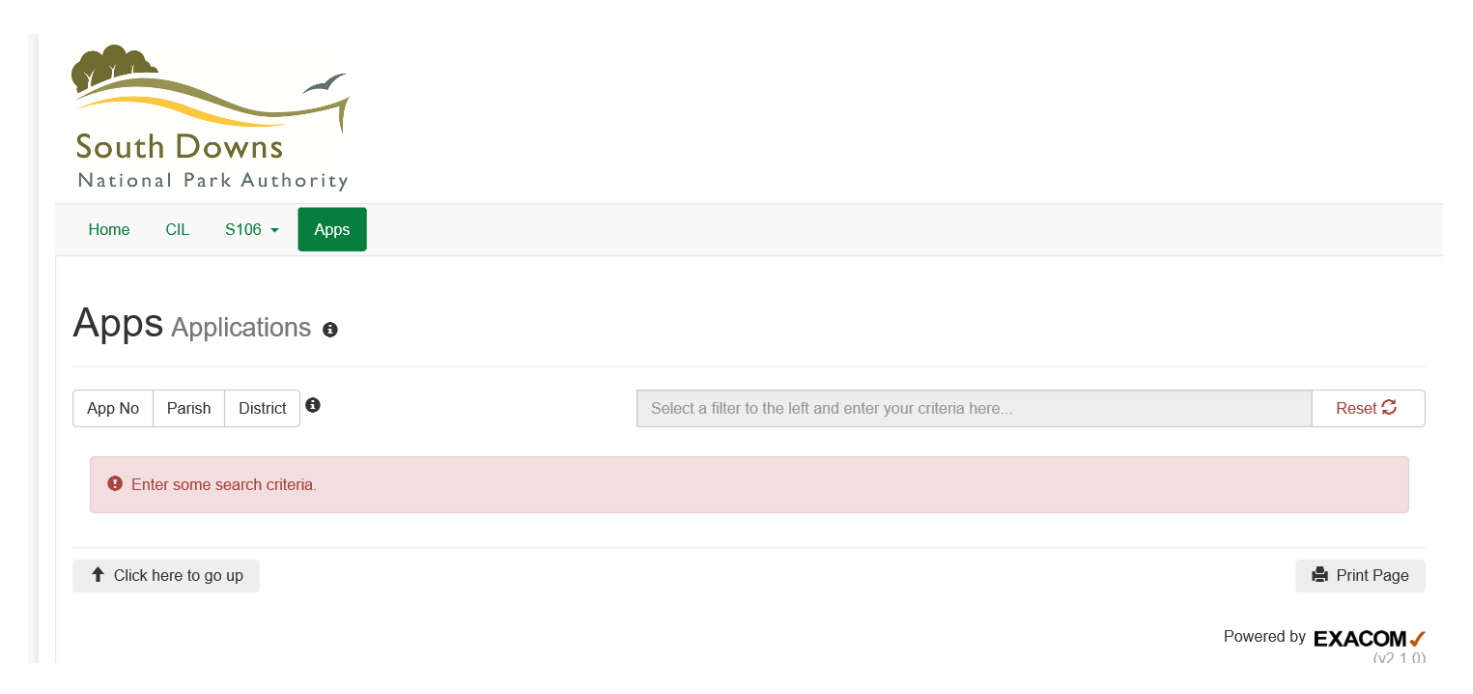

Here you can search for applications either by the Application No. or filter by Parish or District. Select either the App No. Parish or District button and then click in the adjacent search box. You can either type your search criteria or you can use the pop up list to select your search criteria:

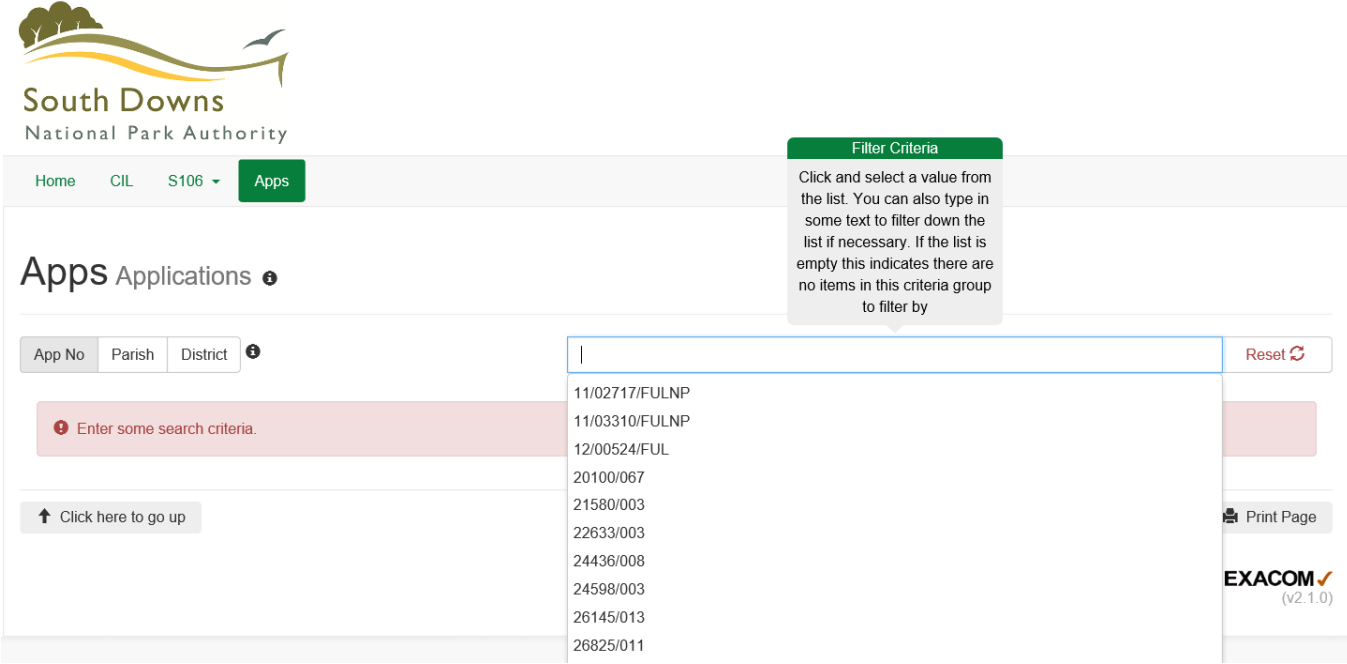

Example shows App No. search.

- All results on the homepage automatically update
- To clear your search, click the 'Reset' button

If we search by Parish a list of all applications within that parish which have either a CIL liability or a S106 (or both) are shown:

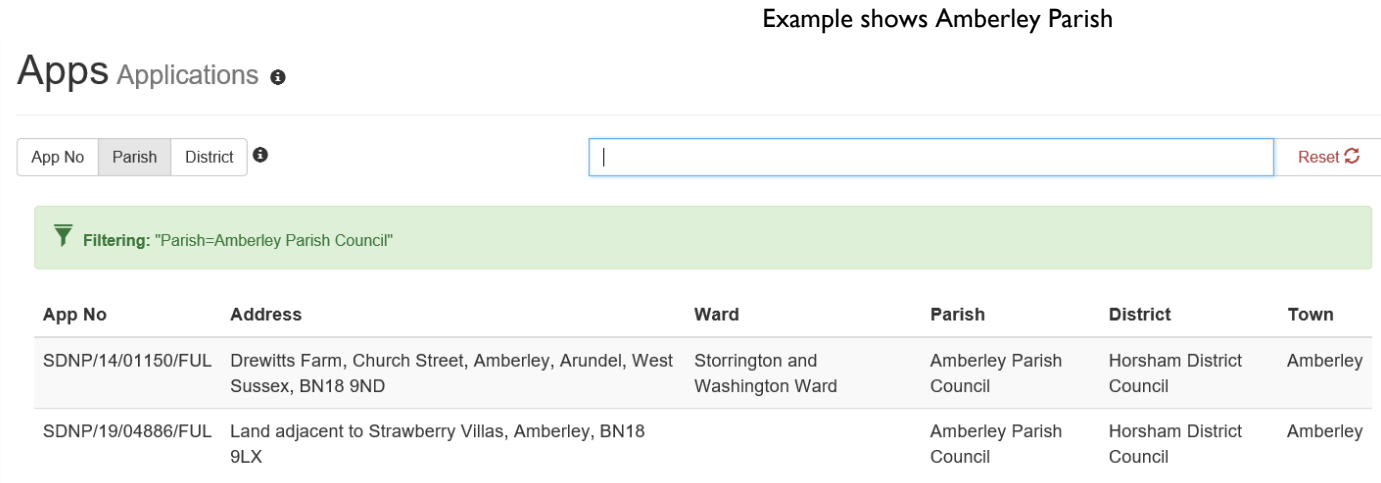

Clicking on the Planning Application Number under App No. will bring up further information regarding that planning permission.

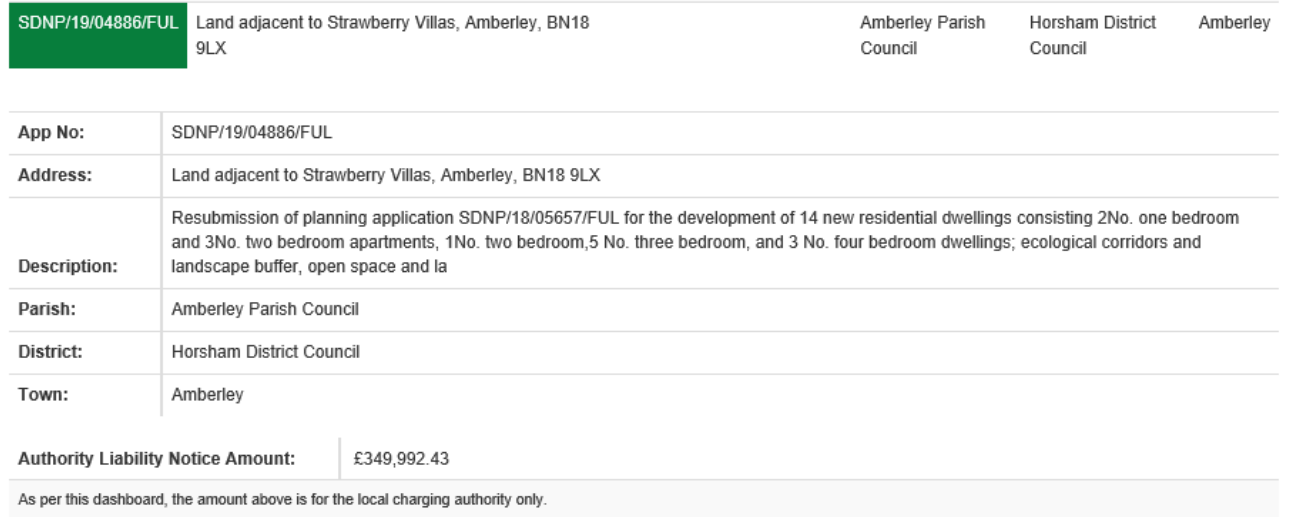

## SDNP/19/04886/FUL Covenants o

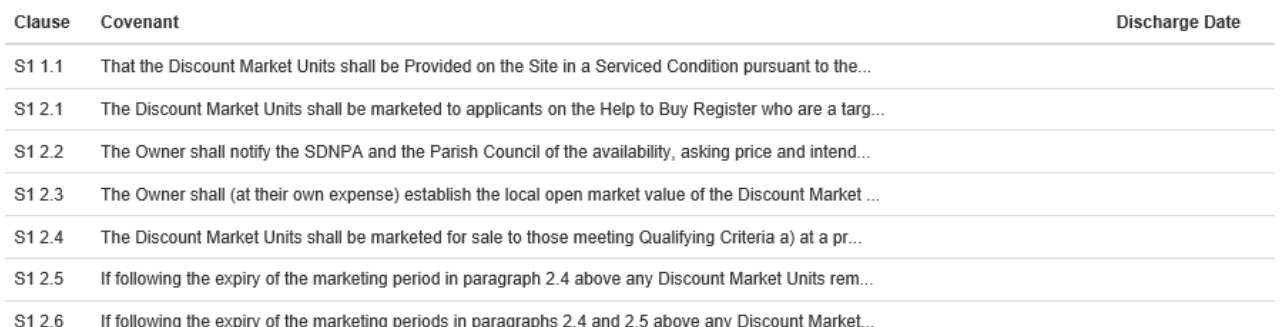

This permission shows both CIL and S106 information as well as details of the proposal granted under the planning permission. Clicking on either the Clause or Covenant will bring up additional information at the bottom.

You can view the S106 Agreement that this relates to by clicking on 'View Deed' at the bottom. This will open the S106 Agreement in a PDF.

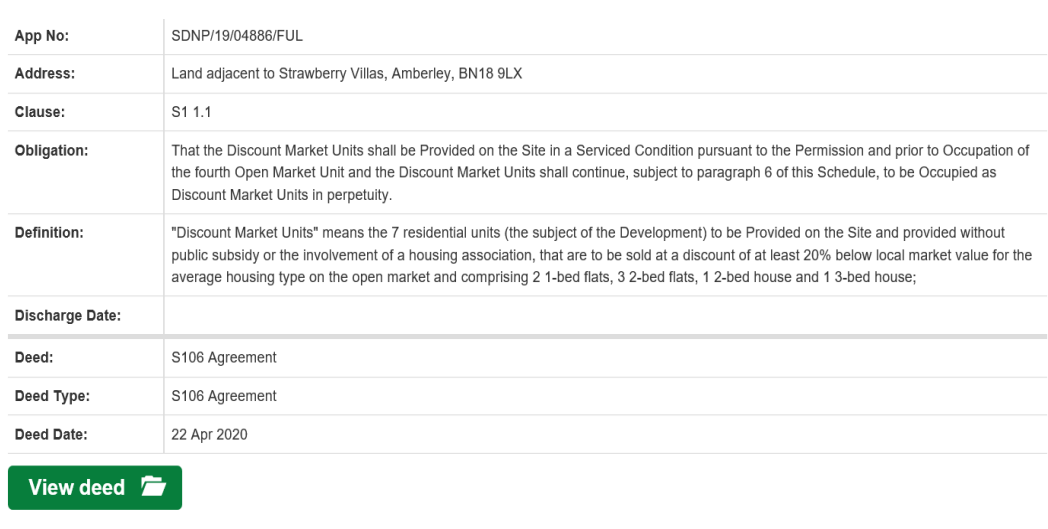

This example shows a permission which has no S106.

It has been awarded relief from the CIL charge so the CIL liability is £0.

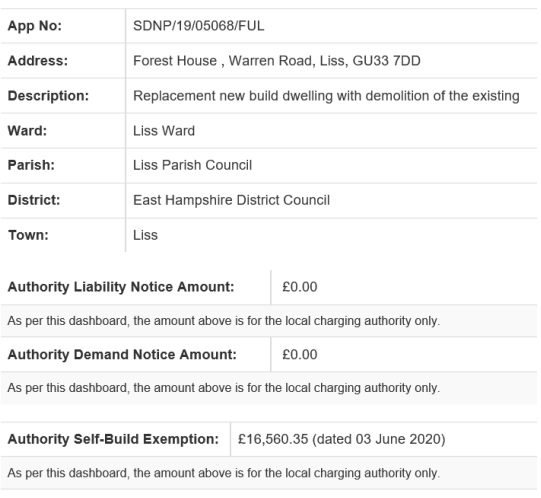